# Qualify User Guide

### Qualify User Documentation

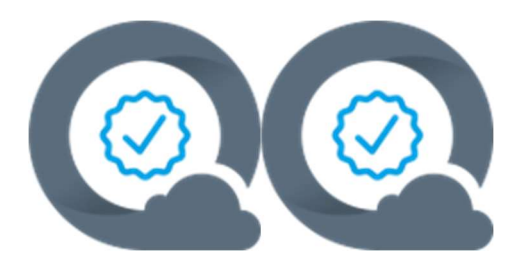

### Introduction

Telestream Cloud Qualify is a Cloud-Native, file-based QC service. The service can be used to test a wide variety of media file types for common video, audio and file-based issues. You can interact with the service via our UI, or via our API. Reports can be delivered on screen (with proxy video preview), or as a PDF document for onward consumption.

### Projects

Projects are a convenient way to group your Qualify Jobs, as well as specifying key technical details such as the Cloud Provider and Region.

Here's some information about the different fields you can expect to see when configuring your Project.

- Project Name You can give your project a memorable name.
- **Default Template** Choose a Default Template for this Project. This means that any job submitted to this project will, by default, be started with this template. Note: You can always choose the template when starting a Qualify Job.
- File Upload Store You can pick which of your Telestream Cloud "Stores" (see the User dropdown menu in the top-right hand corner) to use. This is only relevant if you plan on uploading files from your desktop via the UI.
- Cloud Provider Choose which Cloud compute provider you'd like to use for this Project.
- **Cloud Region** Choose which Cloud compute region you'd like to use for this Project.
- Proxy Video Generation Service By default, Qualify will use our "Flip" service behind the scenes to create a proxy review video, which you'll see when viewing a Qualify report. However, if you have our "Transform" service enabled on your account, you can choose to use Transform to create the proxy video and benefit from wider input file support.

### Audio Layouts

Audio layouts allow you to choose how Qualify deals with different track layouts in your source media. Use the "Add Next Channel Map" button to specify a new use case for source media with an expected number of tracks and channels. You can use the "Scissors" button to divide audio groups in order to match the expected layout of the source media and choose the expected channel labels from the dropdown list. Add as many channel maps as you require, to ensure Qualify can process your audio correctly. Each Audio group then becomes "Track 1", "Track 2" etc when building a template in Qualify.

### Package Layouts

Package Layouts allow you to choose how Qualify will handle packaged content, such as HLS/Dash. Use the controls to choose which video, audio and subtitle variants will be loaded and tested. This is only relevant to packaged media formats - If you load a nonpackaged, monolithic media file (e.g. a standard MOV, MP4, MXF etc) then the Package Layout will be ignored.

### Templates

A Template is used to specify what tests you'd like to run against your media. You can choose any combination of tests and use the in-depth settings to tune the thresholds to yield the results you need. It's worth bearing in mind that the more tests you choose, the longer the test will take to complete. Some tests also command an additional Multiplier.

When you're creating a template, you'll also need to be aware of some concepts which are used consistently throughout the product:

- Add Next Test This allows you to add multiples of the same test, to test multiple audio tracks simultaneously. If a test is added that references an audio track that does not exist, then an alert will be raised for that test.
- **Test Whole File** This will test the entirety of the file for the artifact in question. You can specify how many seconds/frames are allowed, and if this is exceeded, an alert will be raised.
- **Layout** This gives you extra flexibility in terms of finding artifacts at specific points in the file.
- For example, you may require that a file has 10s of black at the beginning and 30s of black at the end. You can add 2 Layouts – the first of which tests a fixed duration, starting at 0 and ending at 10, and specifying this "Must Be Black". Add a second Layout to "Test End Of File" and choose to "Test Last" 30s "With Duration" 30s, and "Must Be Black". Any deviation from these parameters in the inspected file will raise an alert.

### Jobs

A job is used to specify which project you'd like to run against a specific template for QC. On this page you will select the file you wish to upload to be run against the template previously chosen. File upload can be done either by URL or drag and drop from your computer. It is also possible to add sidecar files when submitting a job through this page. Click the "Use Sidecars" checkbox, then the "Arrange Sidecars" button should become visible. When there are no files to submit, it is not possible to click the "Arrange Sidecars" button. Files can be provided by either upload, pasting URL, or a combination of the two.

### QC Test Reference

The tables below contain a list of all of the tests included with Qualify, and information about what each test does and how it can be configured.

### File Checks

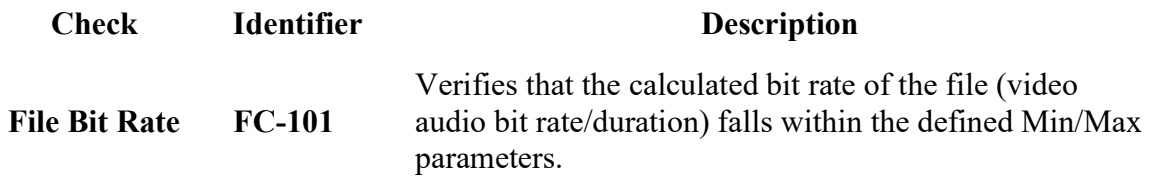

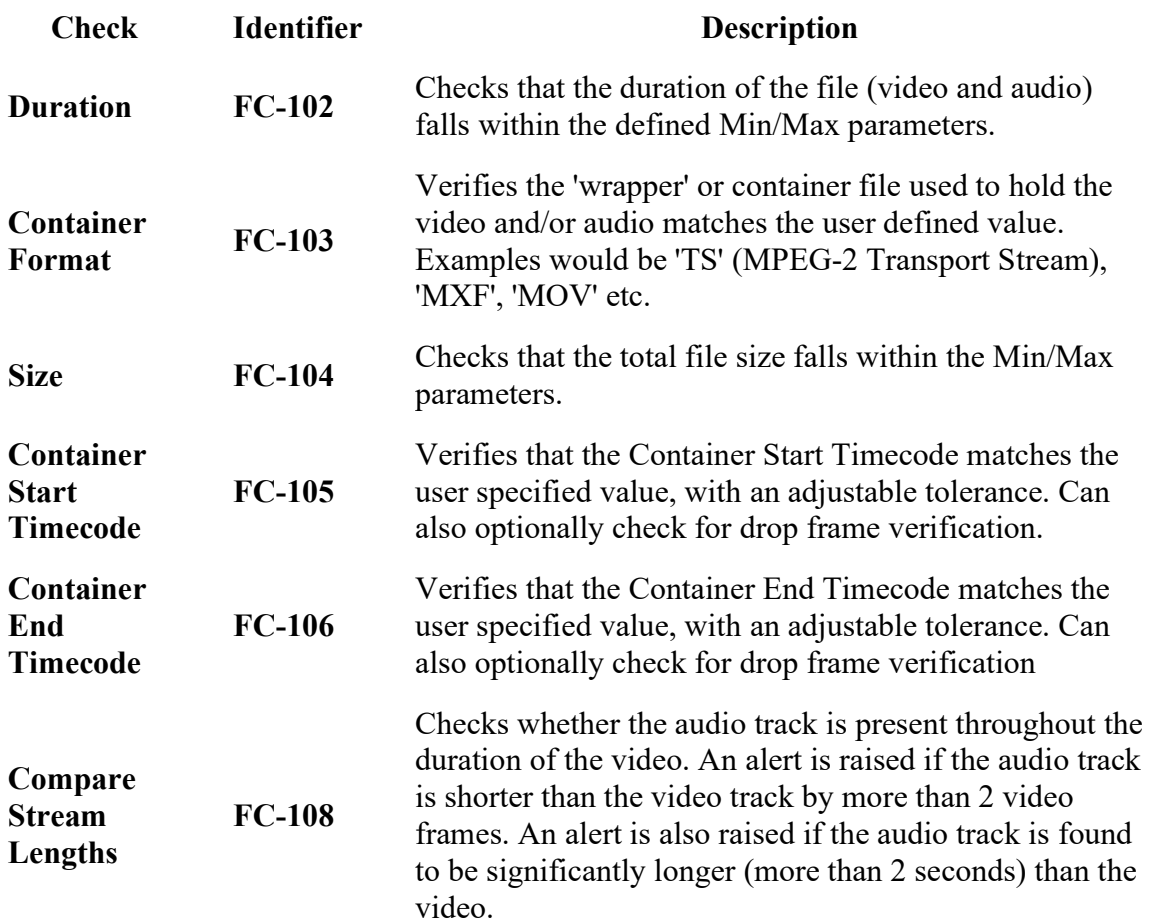

## Deep MXF Tests

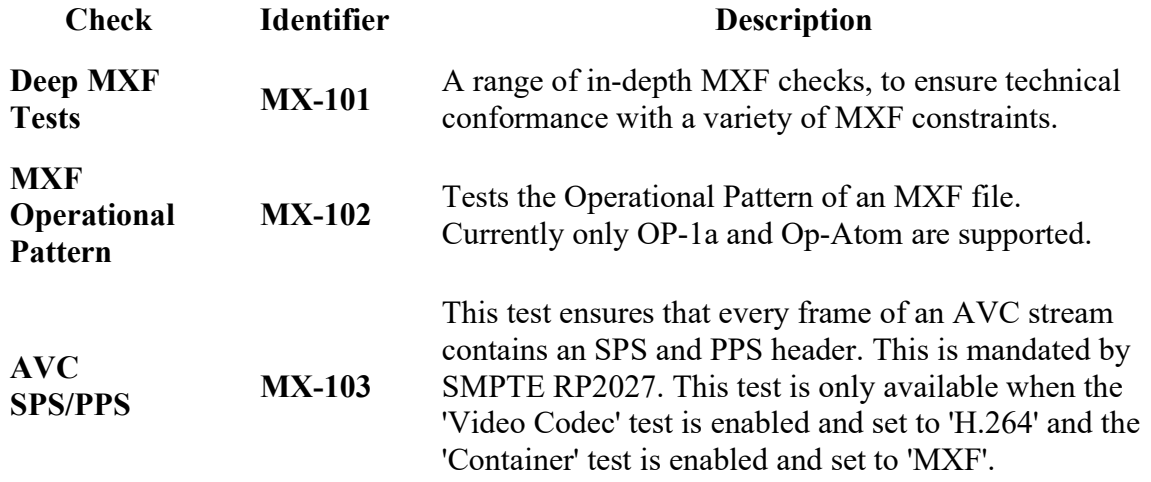

Syntax Checks

Enabling syntax checking will test the appropriate codec based on the file provided.

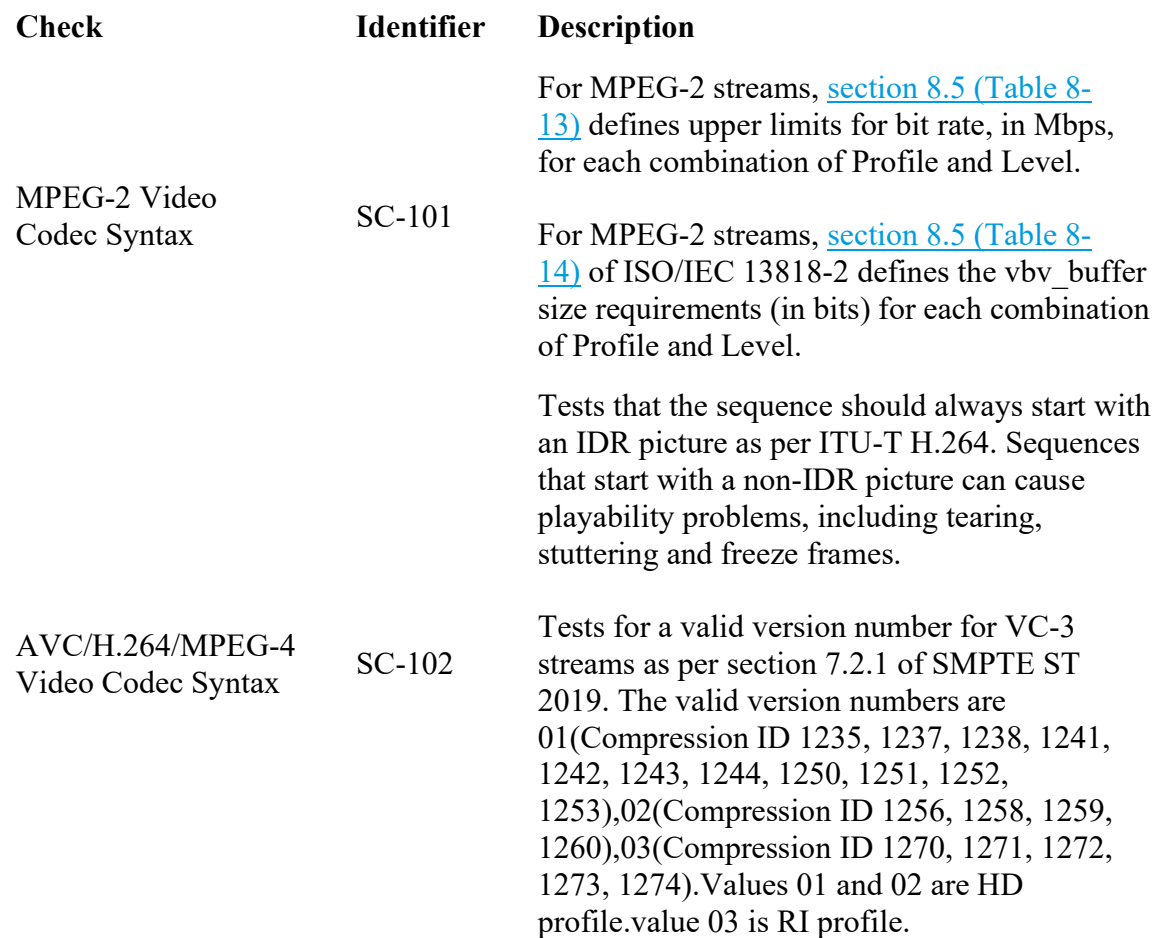

### Caption / Subtitle Checks

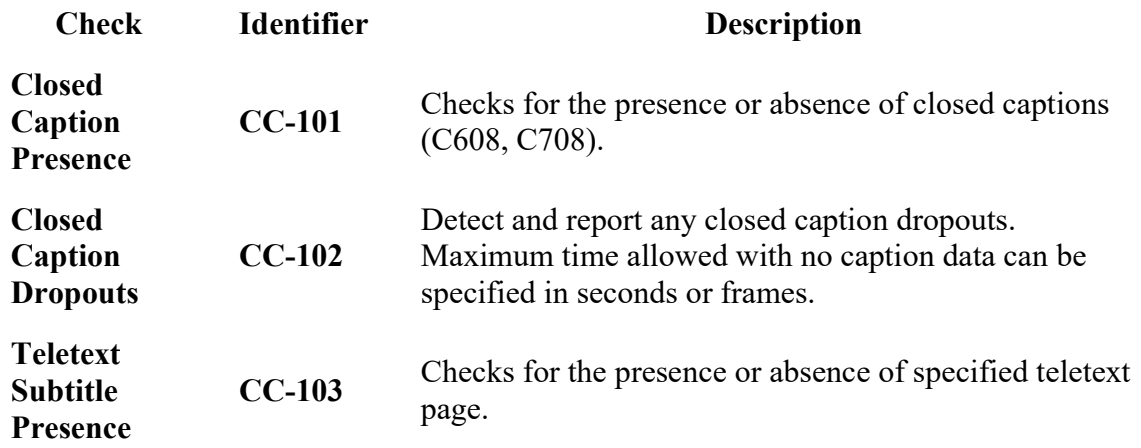

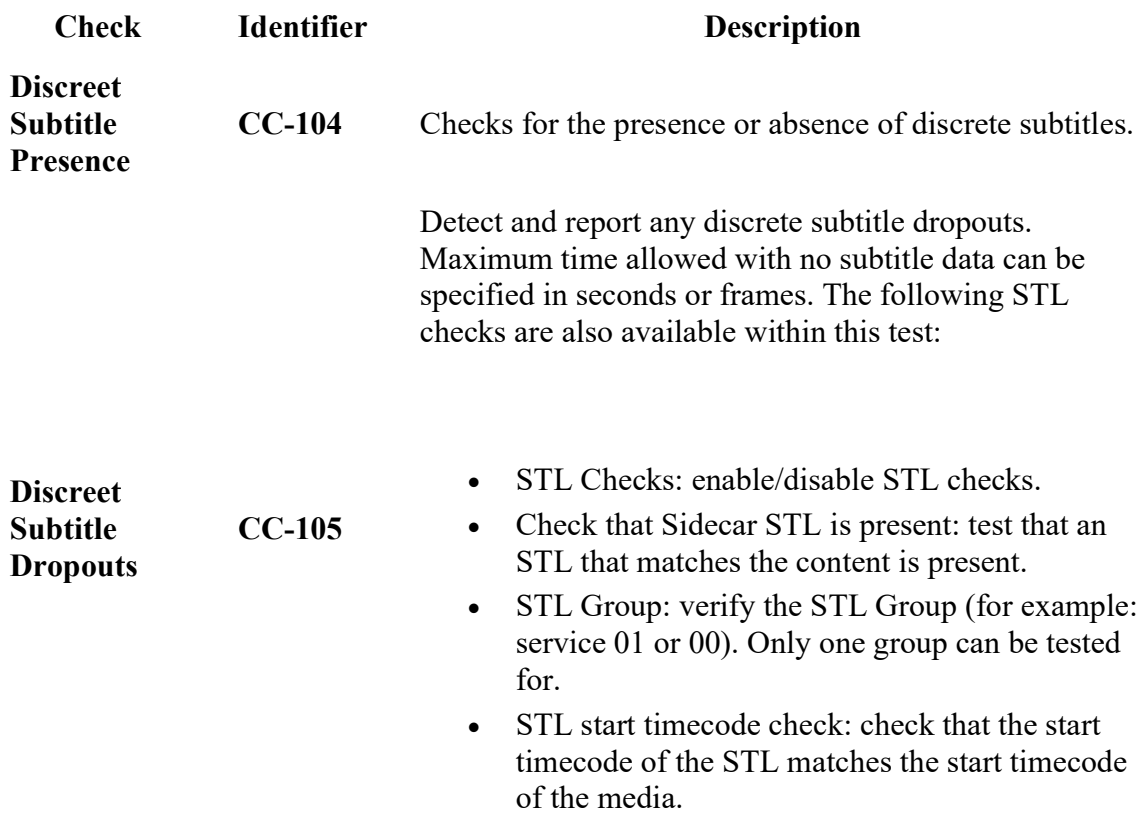

### Video Metadata

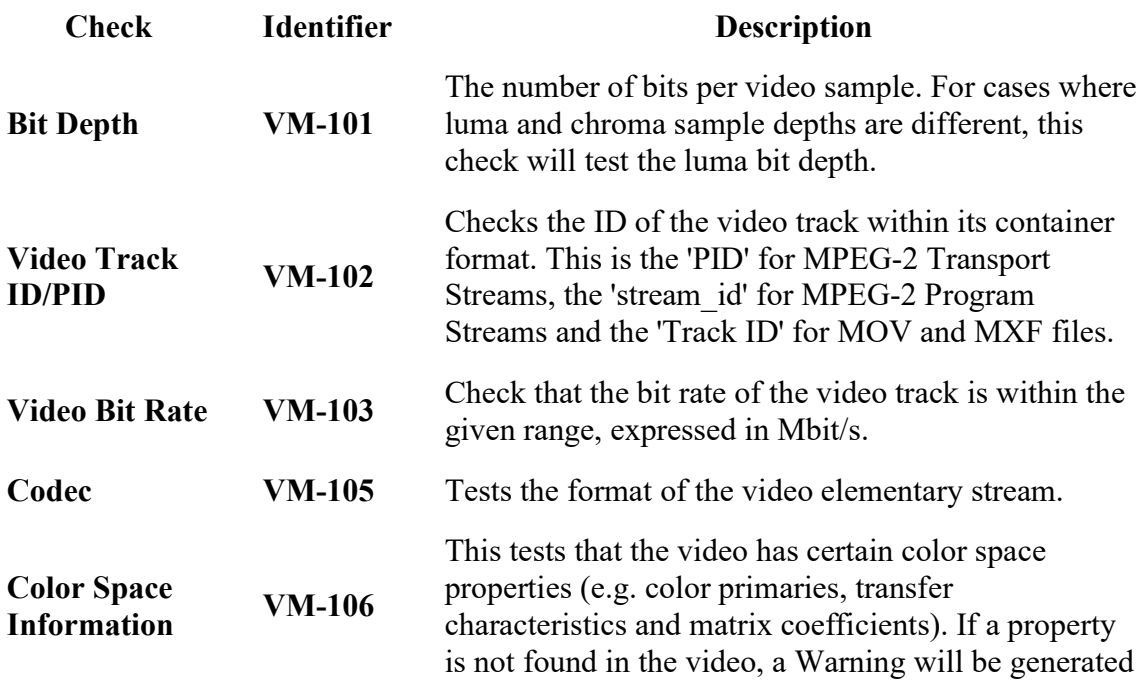

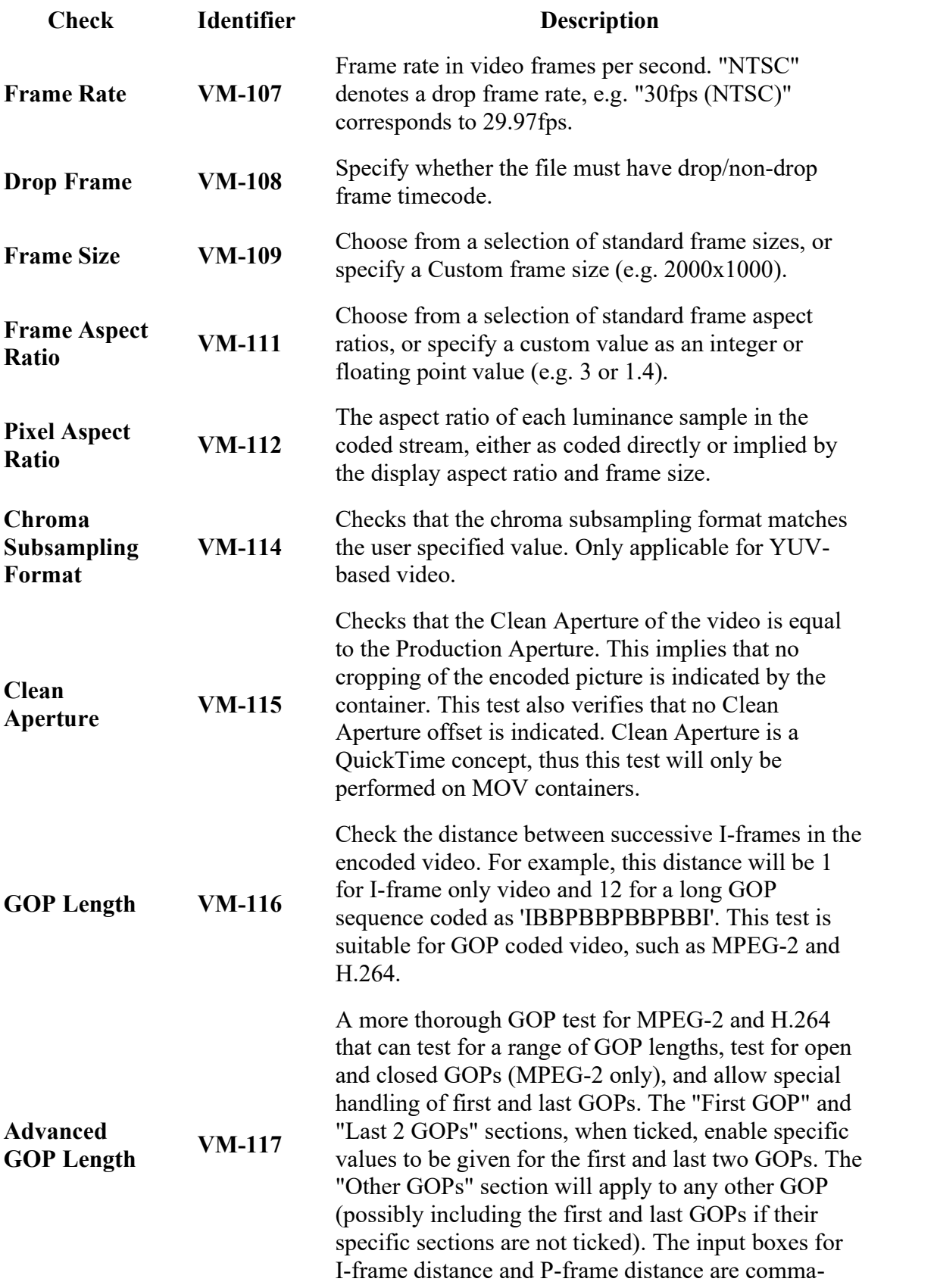

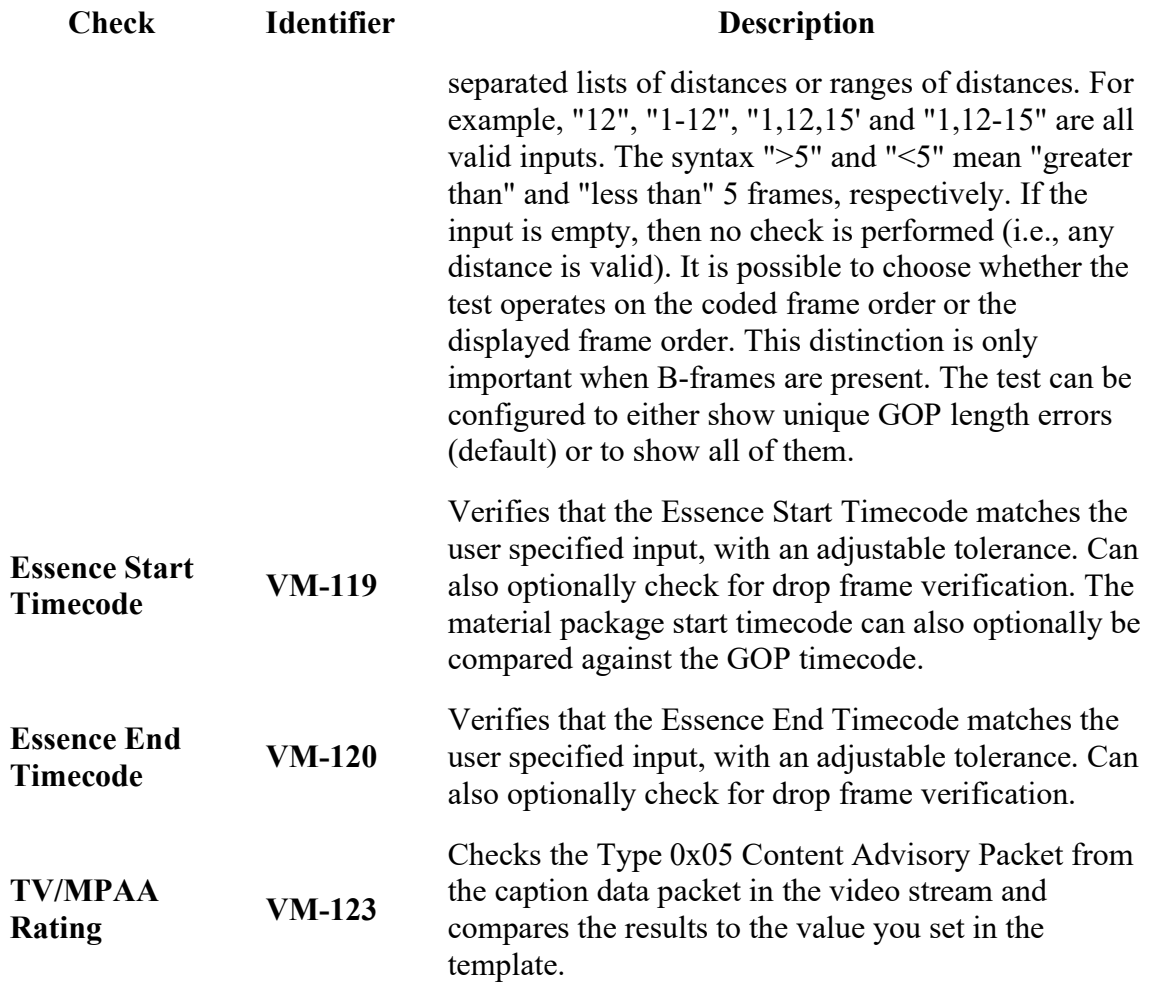

# Video Quality

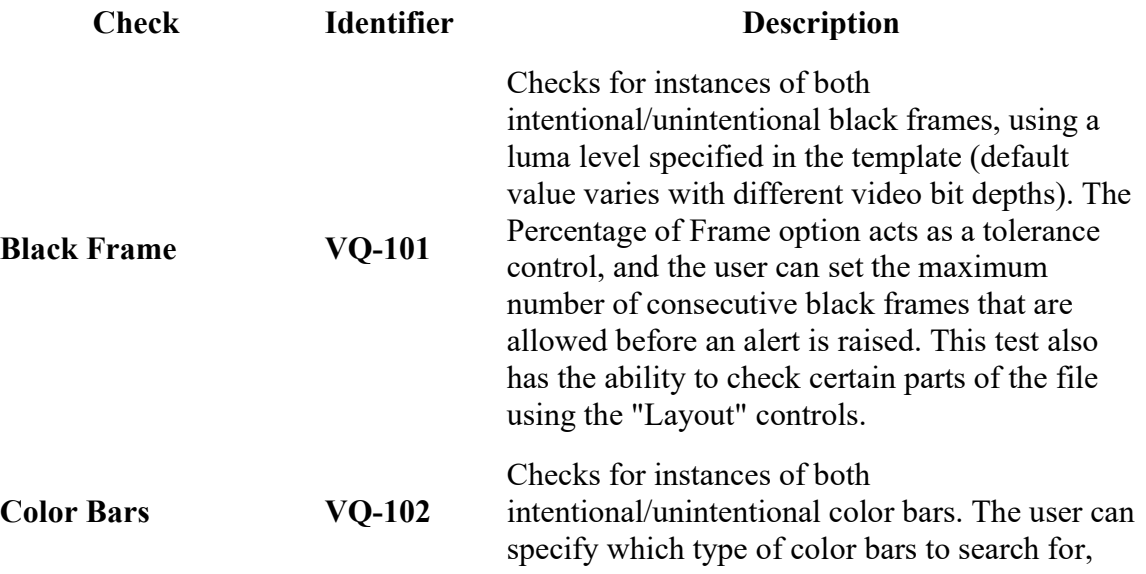

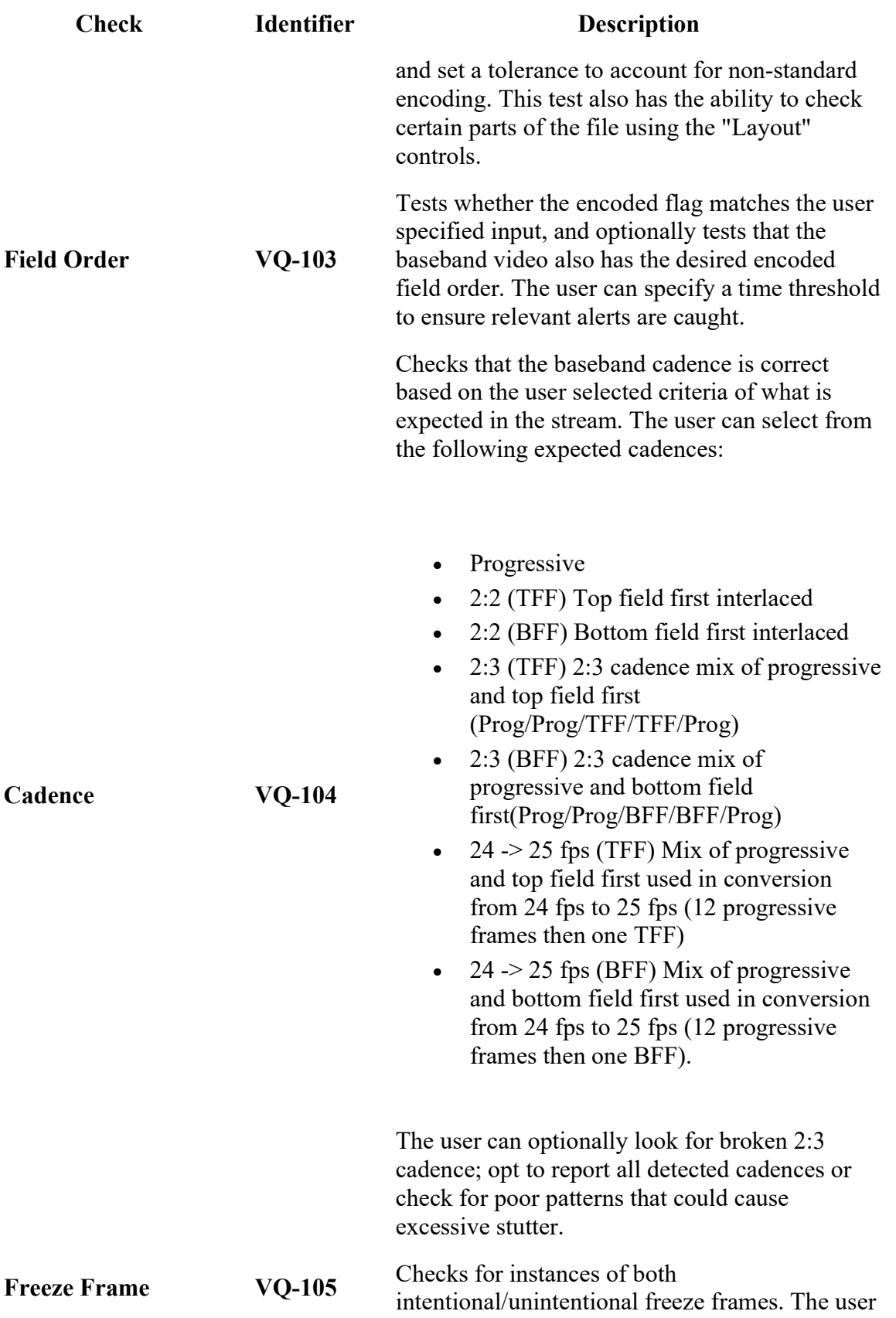

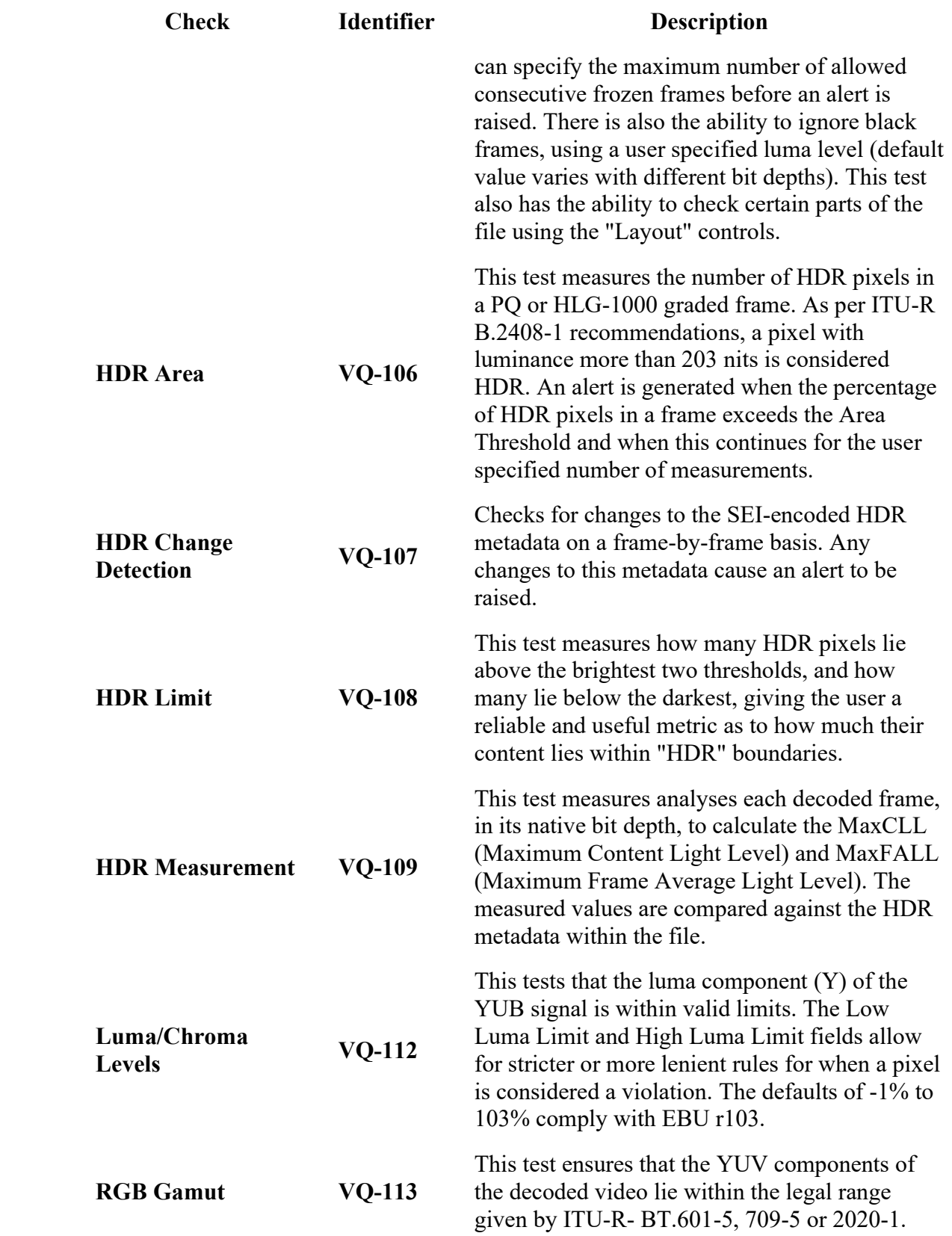

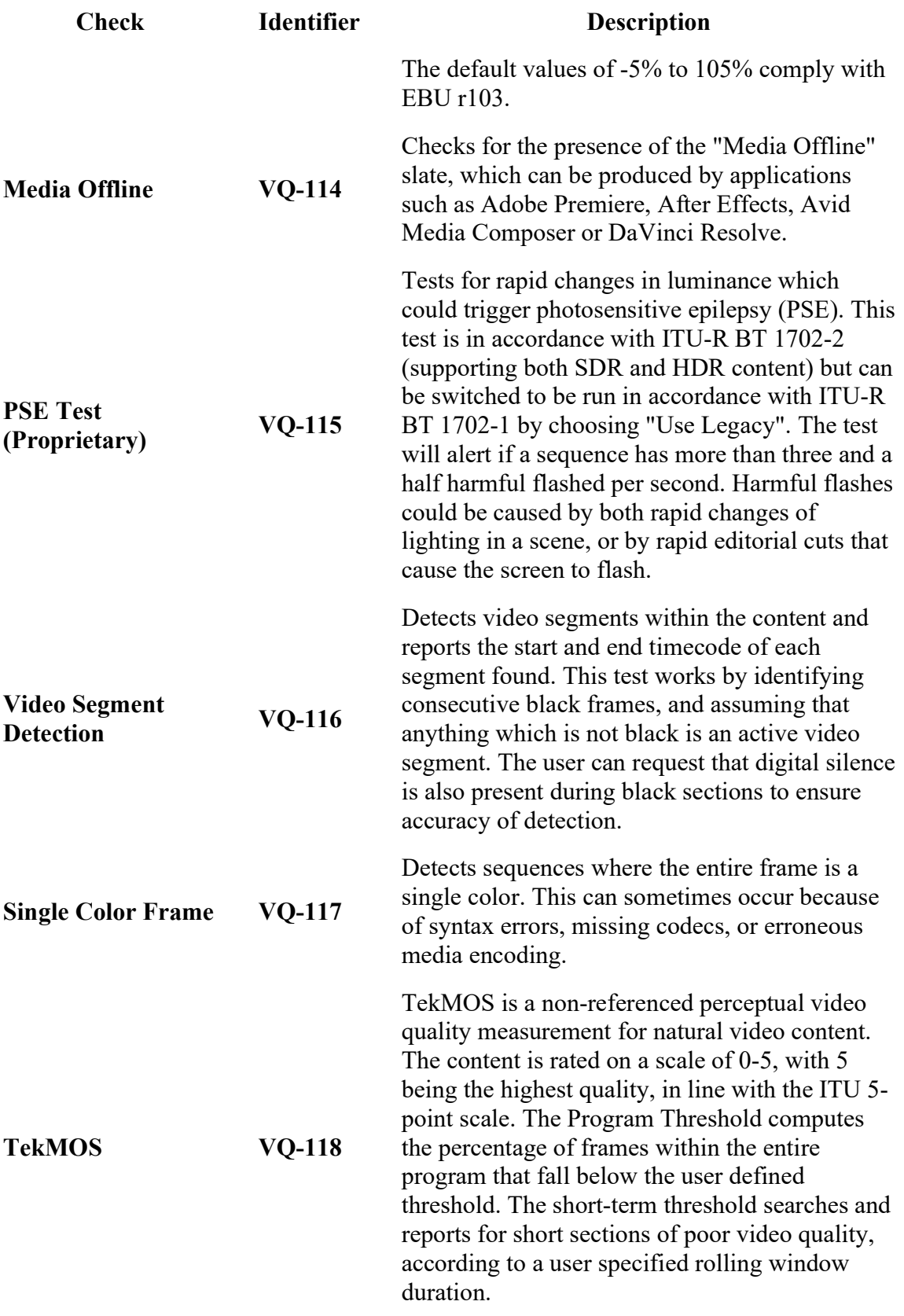

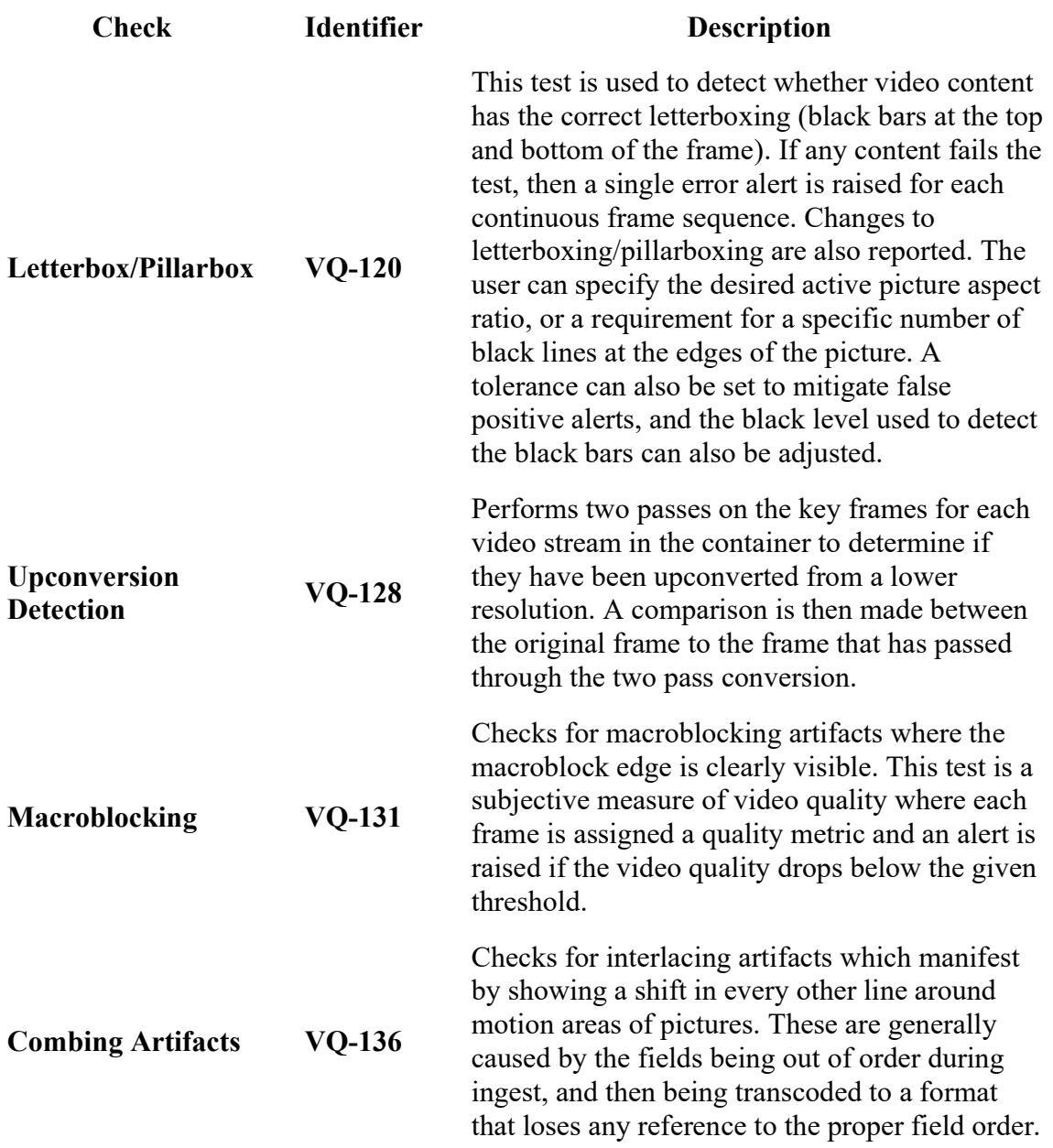

### Audio Metadata

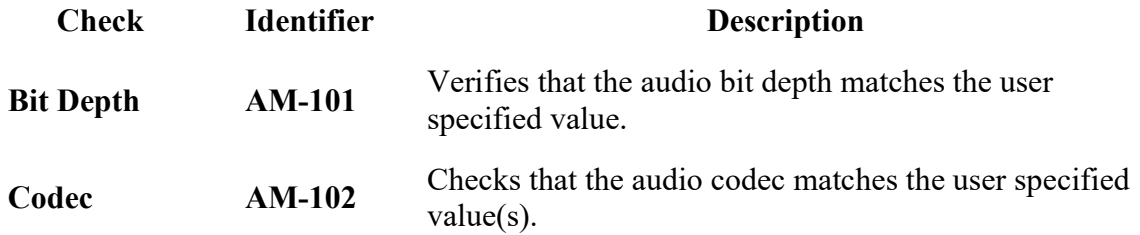

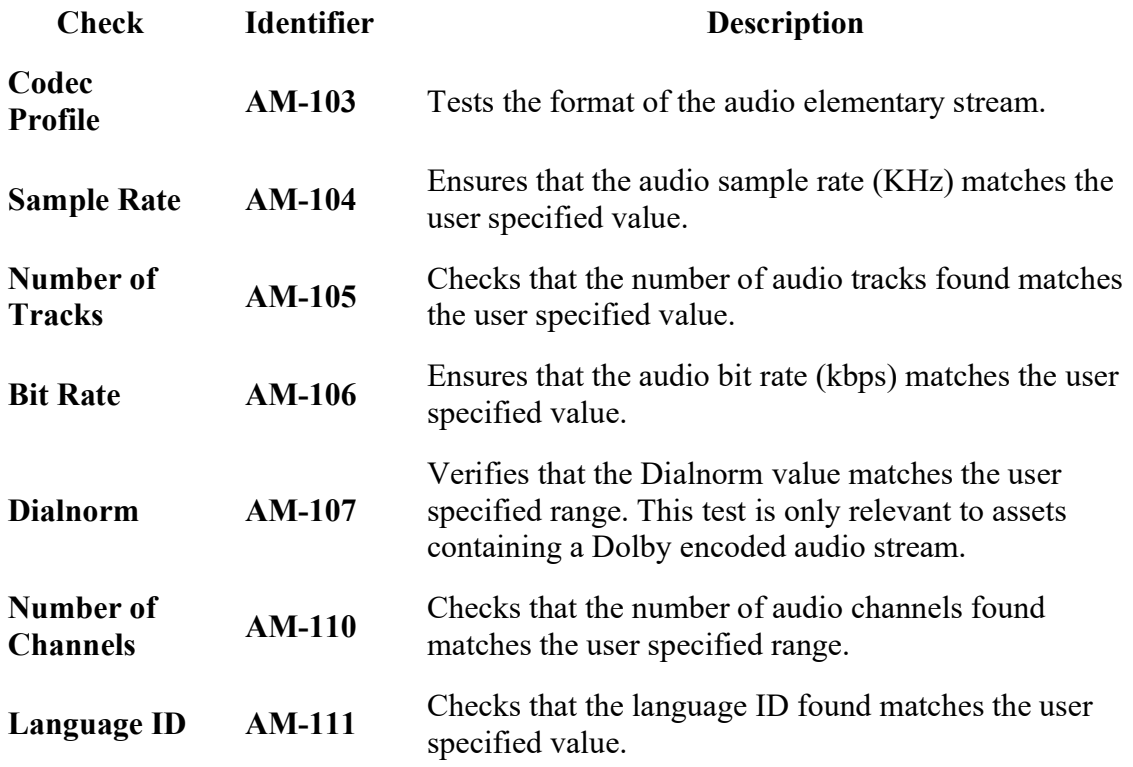

# Audio Quality

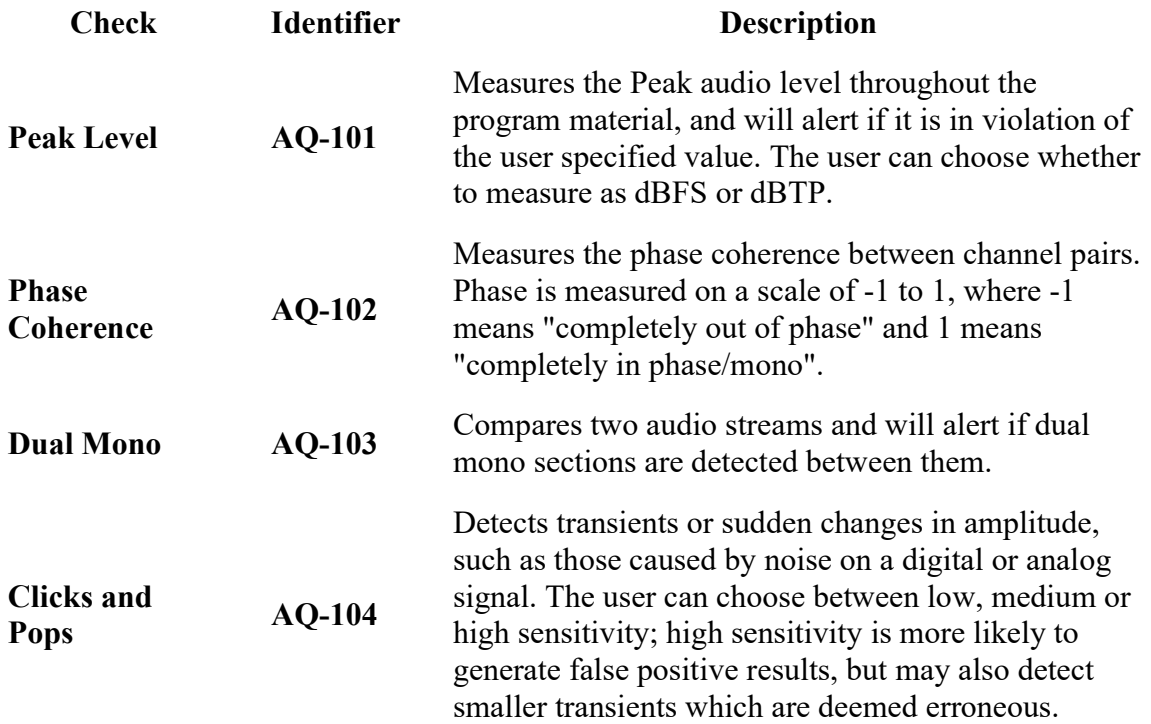

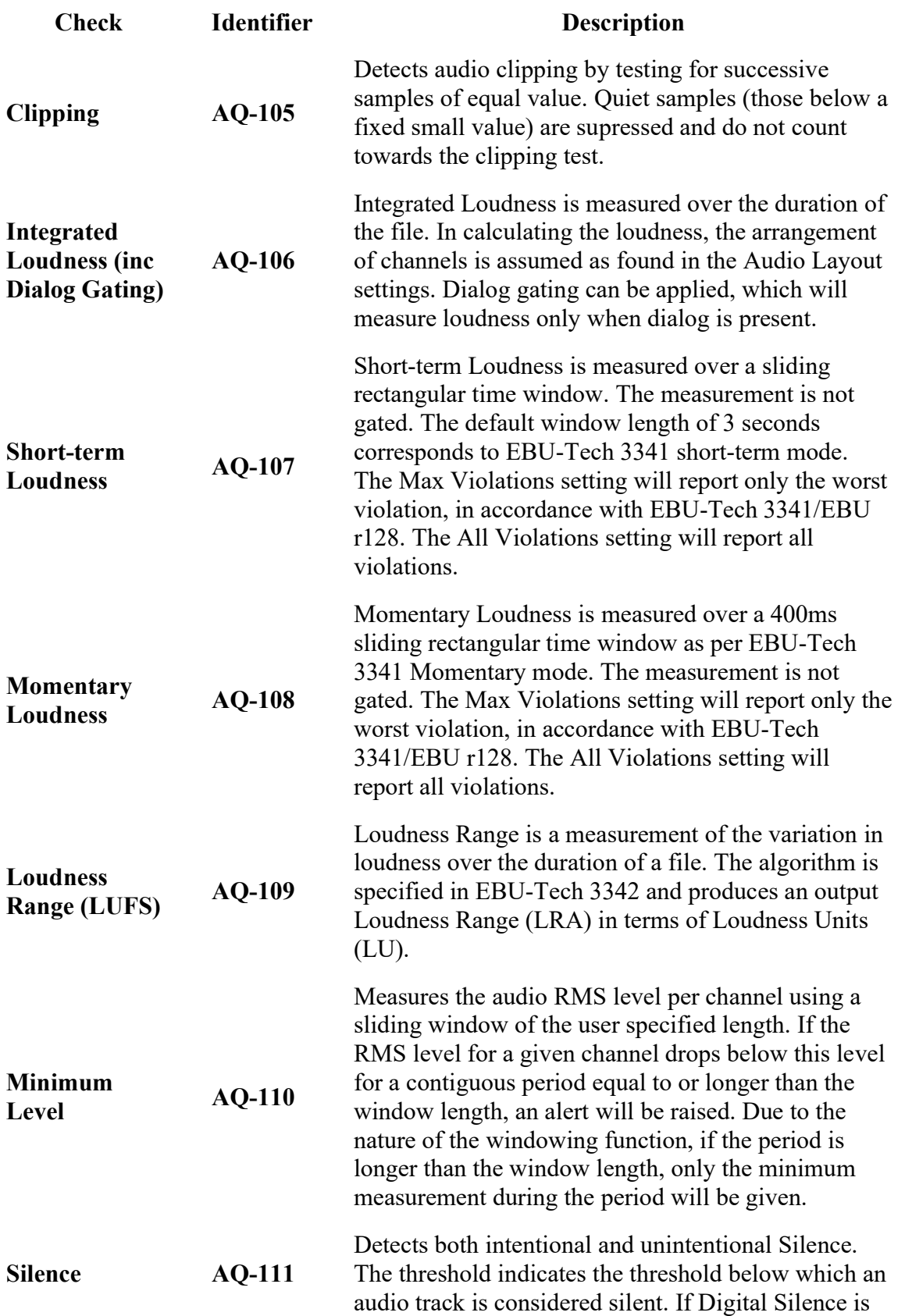

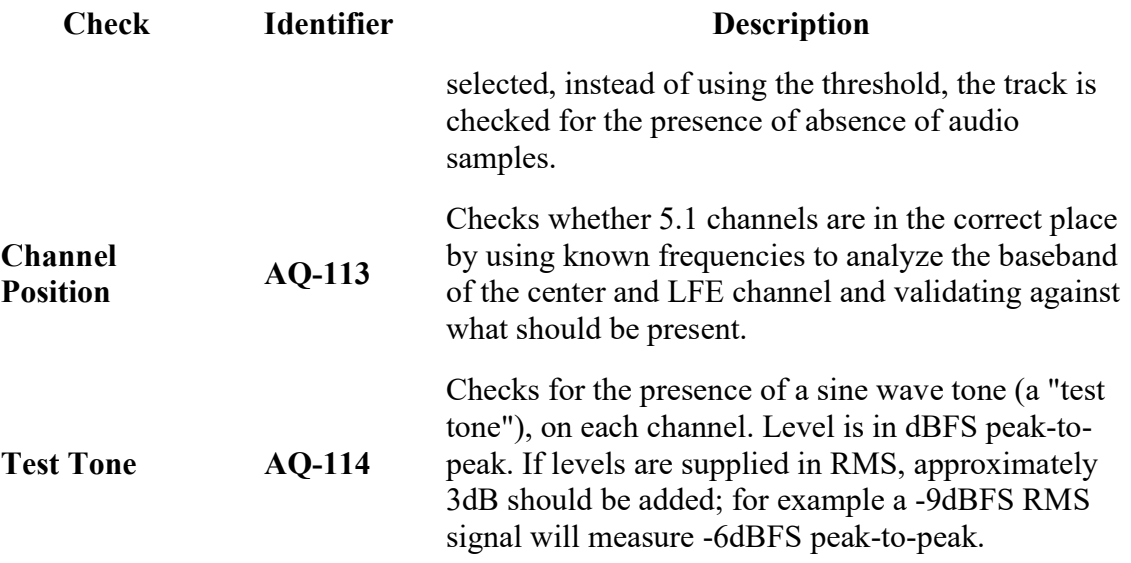

### Distribution and Broadcast

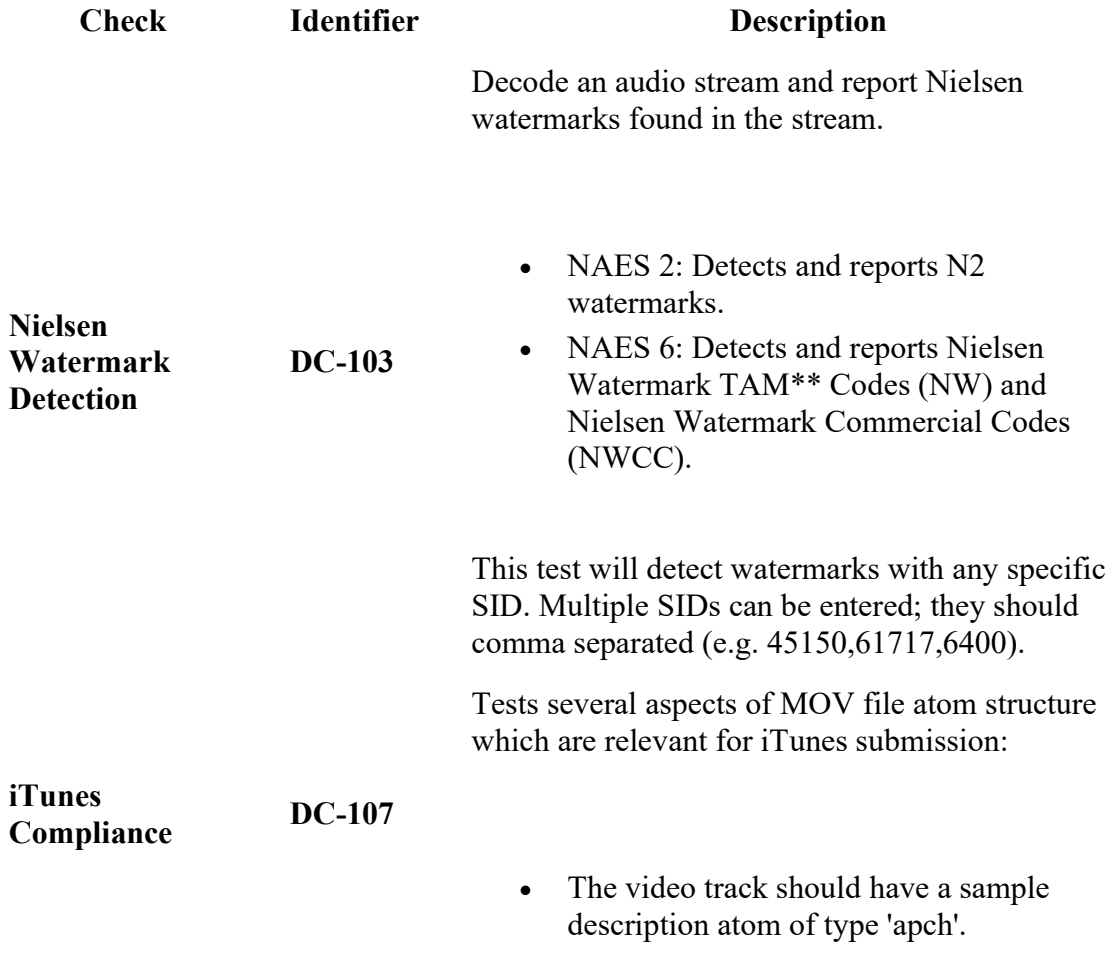

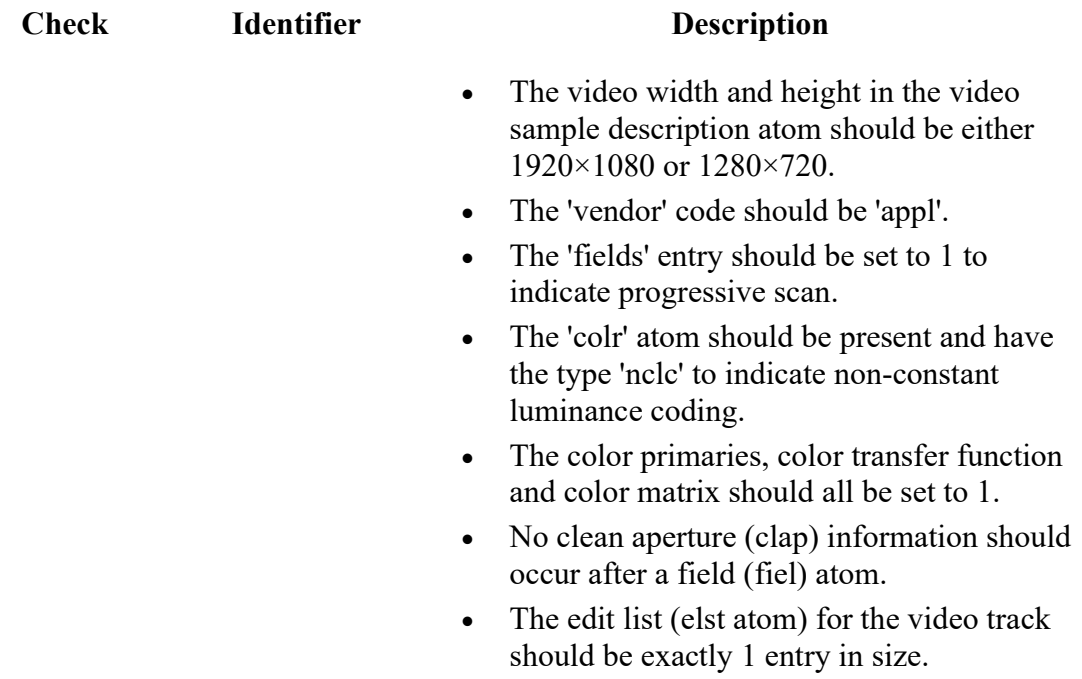

#### Tables

### MPEG-2 streams, section 8.5 (Table 8-13)

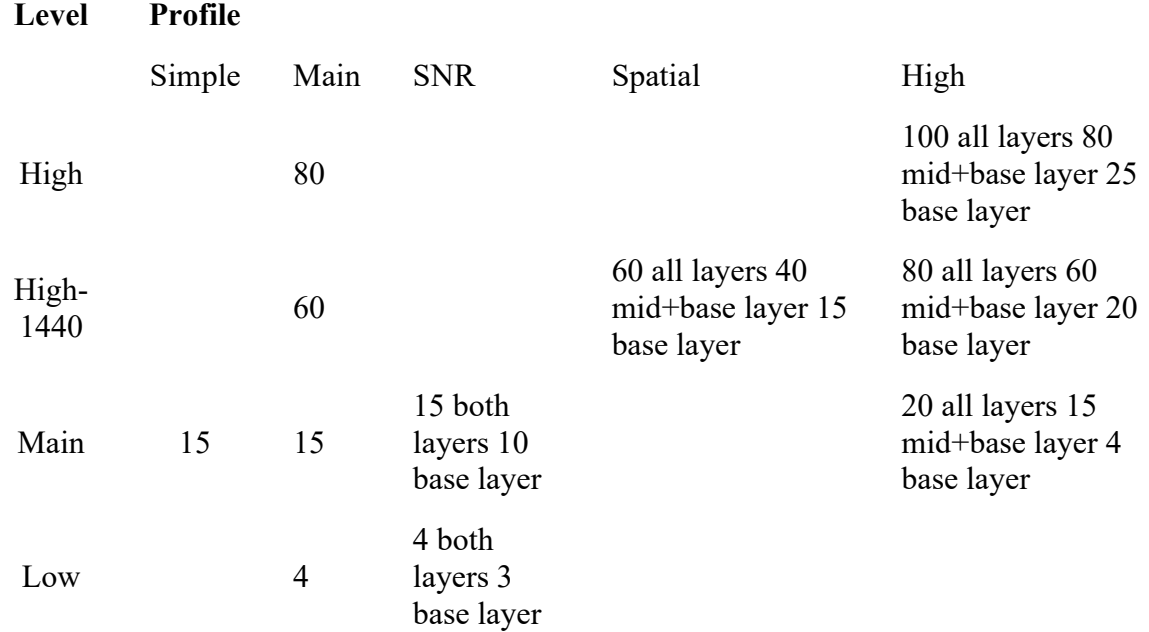

### MPEG-2 streams, section 8.5 (Table 8-14)

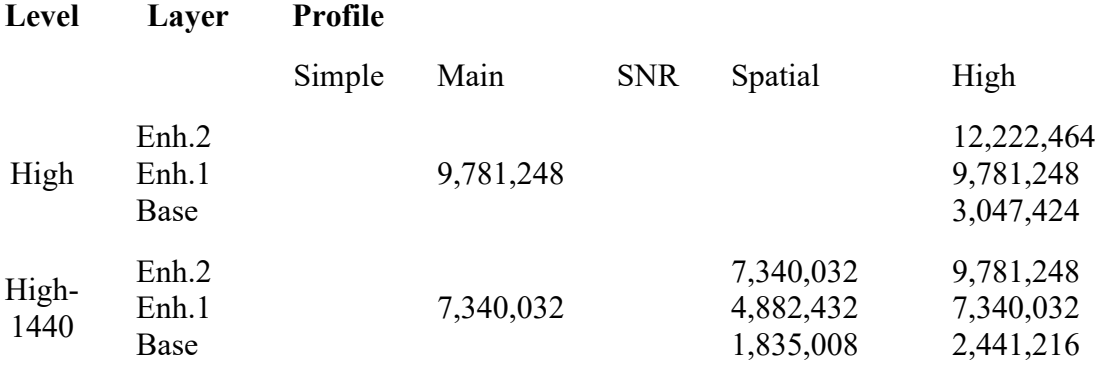